# **GUIDA ALLA COMPILAZIONE DELLA DOMANDA DI PARTECIPAZIONE A CONCORSI**

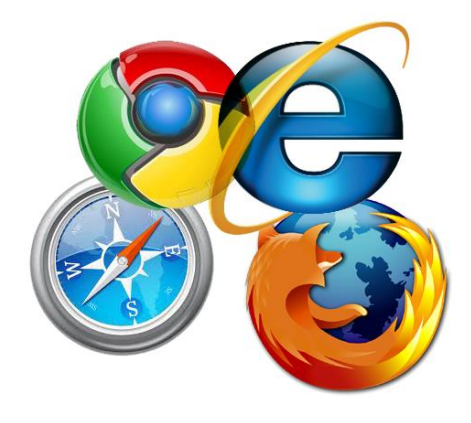

**Per compilare la domanda si possono utilizzare i seguenti browser:** Google Chrome Internet Explorer 8 o superiore Microsoft Edge Mozilla Firefox Safari **Opera** 

Si possono utilizzare, oltre ai normali computer, anche smartphone o tablet Android e iPhone, tuttavia, data la complessità dei dati da inserire si consiglia l'utilizzo almeno di tablet.

Per visualizzare correttamente il modulo di domanda generato dal sistema è necessario avere installato Adobe Acrobat Reader.

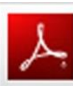

Get **ADOBE® READER®** 

Se non lo avete potete scaricarlo gratuitamente da qui:

hiips://get.adobe.com/it/reader/

# **PRIMA DI PROSEGUIRE CON LA COMPILAZIONE SI CONSIGLIA DI LEGGERE ATTENTAMENTE LE ISTRUZIONI**

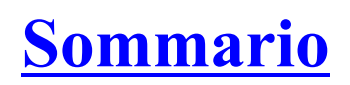

 $\sqrt{2}$ 

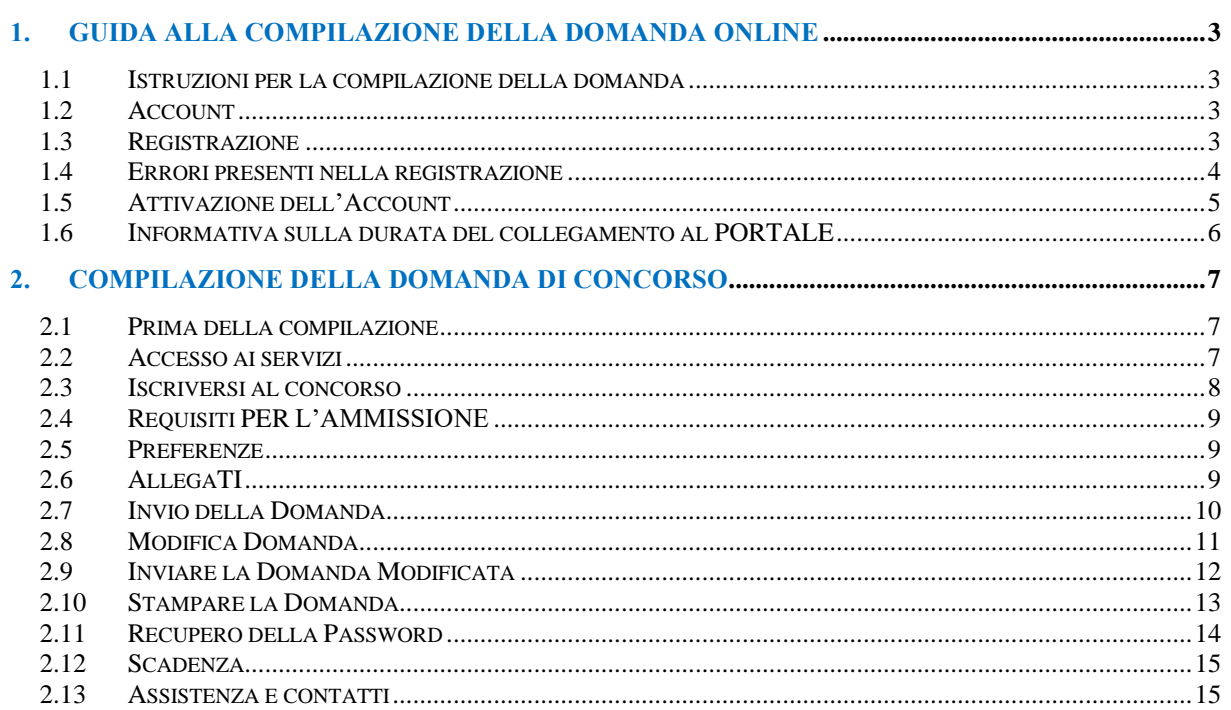

## 1. GUIDA ALLA COMPILAZIONE DELLA DOMANDA ONLINE

#### **1.1 ISTRUZIONI PER LA COMPILAZIONE DELLA DOMANDA**

Per la compilazione della domanda di partecipazione ai concorsi è necessario attivare un account registrandosi al servizio, seguendo le modalità di seguito descritte e inserendo nella pagina iniziale i propri Username e Password (**RICORDARE QUESTI DATI, NECESSARI PER POTER POI CONTINUARE NELLA COMPILAZIONE DELLA DOMANDA**).

Gli User possono essere: la propria mail (**consigliata**), oppure il cognome con un numero o un nome di fantasia e, la Password, una sequenza alfanumerica. Ricordarsi la modalità di inserimento in quanto il sistema è *case sensitive*, ovvero riconosce i caratteri, maiuscoli e/o minuscoli, con i quali vengono inseriti questi dati.

È altresì utile osservare che, qualora il sistema indichi come codice di errore la Username, c'è la possibilità che altri utenti prima di voi abbiano utilizzato lo stesso nome e quindi sarà necessario cambiarlo.

Motivo per cui è consigliato l'utilizzo della mail come User, in quanto ciascuno ne ha una diversa.

#### **1.2 ACCOUNT**

**Per usufruire dei servizi offerti da questo portale è necessario creare un proprio account**.

Il sistema mette a disposizione dell'utente un ambiente con contenuti e funzionalità per la procedura concorsuale bandita dall'Amministrazione, comunque, conservando con cura i dati inseriti, potrete usufruirne nel caso in cui, successivamente, lo stesso portale gestisca altre procedure concorsuali.

L'**Account** è strettamente personale e, in questo caso, sarà necessario per compilare la propria domanda di concorso.

Non sarà possibile, con il proprio **account**, compilare domande per altri candidati, dopo aver compilato la propria.

Se dovesse essere fatto, si cancelleranno definitivamente i dati della propria domanda e, pur avendone copia, sarà inservibile ai fini della partecipazione al concorso.

Proprio per questo è necessario che ogni candidato abbia un proprio **account**.

Sarà però possibile, avendone i requisiti, è consentito partecipare a più di un concorso utilizzando le stesse **credenziali**.

#### **1.3 REGISTRAZIONE**

Cominciamo così: l'immagine sottostante riporta la **form iniziale**, ovvero la pagina nella quale inserire le credenziali ogni volta che si vuole accedere al sistema. La prima volta sarà necessario cliccare su **Registrati**, successivamente, una volta effettuata la registrazione, cliccando su **Entra**. Cliccando su **Registrati** comparirà il primo **MODULO DI REGISTRAZIONE** nel quale inserire i propri dati anagrafici.

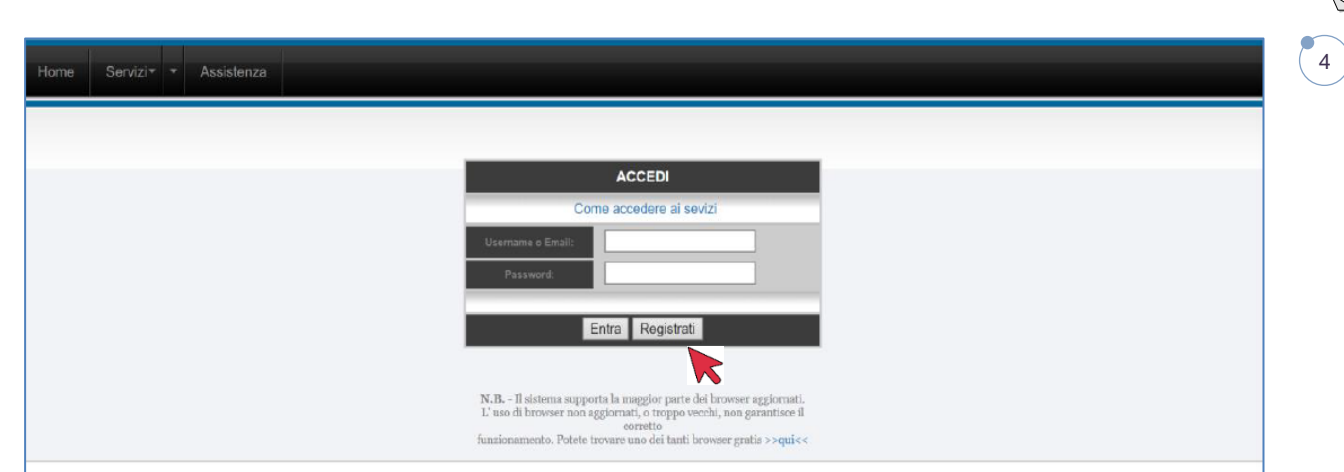

La sezione sotto riportata deve essere compilata correttamente in ogni parte, avendo cura di seguire le istruzioni.

Ciascun campo va compilato inserendo solo ed esclusivamente il dato richiesto. Non immettere NESSUN segno particolare prima e/o dopo nome e cognome o negli altri dati.

Una volta compilati tutti i campi, inserire **Username e Password** da utilizzare per la registrazione e per i successivi accessi, quindi cliccare su **ACCETTO** e poi sul pulsante **REGISTRATI.**

**ATTENZIONE nel campo mail NON devono mai essere utilizzate PEC, il sistema non le accetta e non si riceverà la mail di attivazione necessaria per proseguire.**

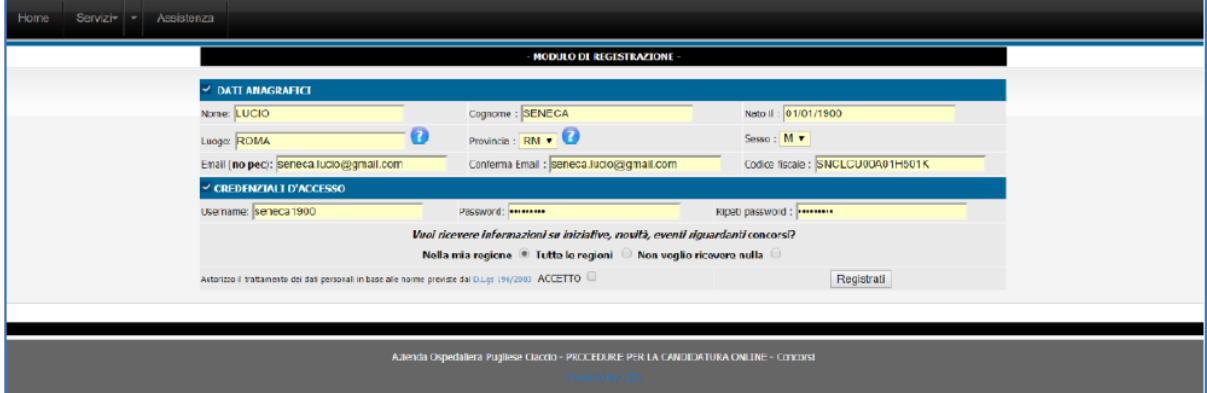

Se i dati sono stati inseriti correttamente, cliccando su **REGISTRATI** comparirà un messaggio come quello qui sotto, nel quale sono anche riportate le credenziali scelte, ovvero Username e Password.

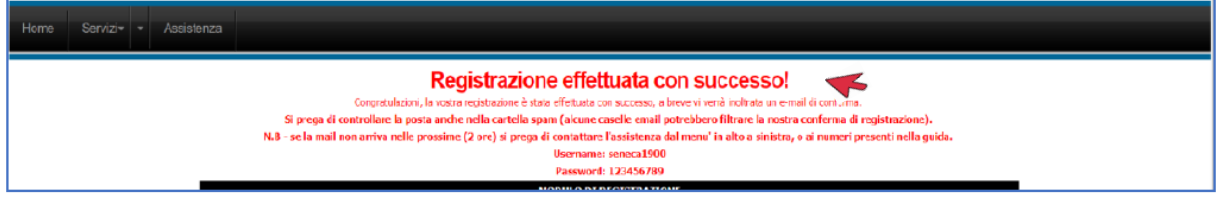

#### **1.4 ERRORI PRESENTI NELLA REGISTRAZIONE**

Se, invece, i dati non fossero inseriti correttamente, compariranno eventuali messaggi di errore.

Uno dei quali potrebbe essere: **Errore il codice fiscale risulta in uso**.

 $\dot{\mathsf{E}}$  possibile che vi siate già registrati in precedenza ad altre procedure effettuate tramite questo portale. In questo caso sarà possibile recuperare le credenziali, dalla form iniziale, sul link **"Recupera Password",** cliccando comparirà una pagina nella quale inserire la mail utilizzata per la registrazione dell'account precedente. Cliccare su invio, e, se l'indirizzo di posta elettronica combaciasse con quello di registrazione, riceverete un messaggio nella vostra casella di posta con i dati per continuare la compilazione della domanda.

È possibile incorrere in un altro errore, sempre inerente al Codice Fiscale:

## Errori presenti nella compilazione:

Errore: Il codice fiscale non è valido, si prega di correggerlo

In questo caso va verificato il corretto inserimento dei dati: Nome, Cognome, luogo e data di nascita, codice fiscale corretto, sesso **M** o **F** (dal menu a tendina). Qualora dovesse persistere l'errore, contattare l'amministratore tramite mail o telefono riportato nella presente guida.

#### **Altro problema**: **Comune non più esistente**.

Per coloro che sono nati in comuni poi confluiti in altri Comuni, potrebbe verificarsi un problema di **codice fiscale**. In questo caso contattare l'assistenza tramite e-mail specificando il caso e il nome del comune di nascita, se mancante.

Coloro i quali siano nati in paesi esteri, dovranno selezionare come provincia di nascita del menu a tendina la voce **EE**.

#### **1.5 ATTIVAZIONE DELL'ACCOUNT**

L'account è relativo al nome utente ed è indispensabile per poter accedere a qualsiasi servizio web della piattaforma.

Per attivare l'account, dopo la registrazione, si deve aver ricevuto una mail dal sistema, all'indirizzo indicato nel modulo di registrazione, al pari di quella sotto riportata.

Se non doveste riceverla nel giro di pochi minuti, verificare che non sia nella cartella della posta indesiderata o spam come nell'immagine qui sotto.

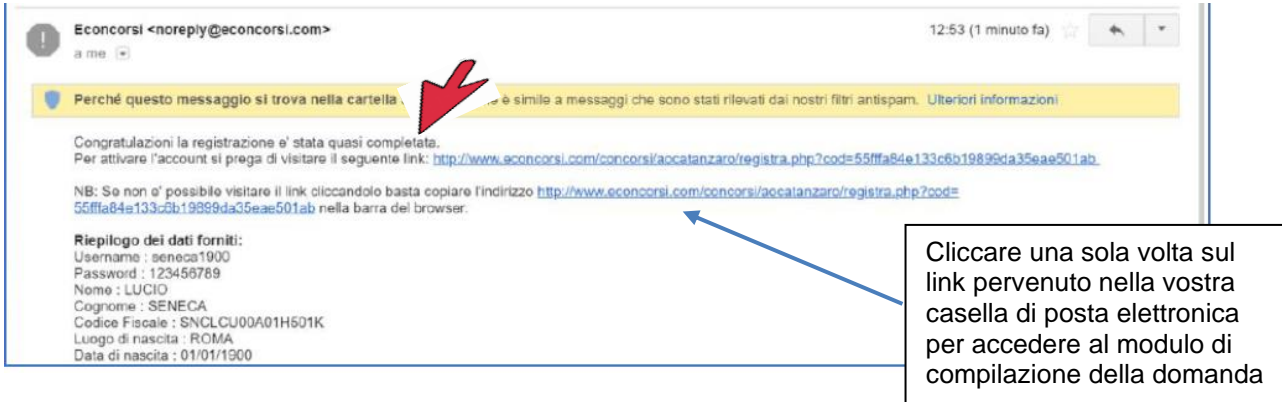

#### **IMPORTANTE**

Il link ricevuto viene utilizzato per la sola attivazione del proprio account e **NON** dovrà essere utilizzato ulteriormente per accedere al portale, ma lo si dovrà fare sempre dalla pagina iniziale (home page) con le proprie credenziali.

#### **Cosa fare se la mail è nella cartella della spam**. <sup>6</sup>

Qualora la mail fosse nella cartella dei messaggi spam, è possibile cliccare anche da lì per proseguire.

È consigliabile cliccare sul tasto "**Non è Spam**" nella barra delle funzioni, per trasferire nella cartella di posta ricevuta la mail. Ciò perché le successive comunicazioni del sistema si riceveranno nella normale posta.

#### **Non ho ricevuto la Mail (Caso Rarissimo)**

Se la mail non dovesse essere ricevuta inviare un messaggio all'indirizzo di posta indicato nella guida, segnalando il fatto.

Tenere a mente, nel caso venga inviata una mail, anche per altri motivi, di indicare sempre i propri dati (**Cognome e Nome**) altrimenti non sarà possibile prendere in considerazione il messaggio.

**Motivi per cui non viene ricevuta la mail:**

- **Digitazione errata dell'indirizzo di posta elettronica;**
- **Immissione di un indirizzo di posta di tipo PEC, che come specificato non è consentita;**
- **Inserimento di un vecchio indirizzo di posta elettronica (e-mail) di cui non si conosce la password di accesso.**

La mail summenzionata contiene un **link di attivazione,** e cliccandoci (**solo una volta**) si finalizzerà l'attivazione dell'account.

Si verrà quindi reindirizzati nella maschera indicata qui sotto, e come è possibile notare dalla scritta, se le azioni sono state svolte nel modo descritto e correttamente, l'account risulterà attivo e da questo momento sarà possibile continuare la compilazione della domanda.

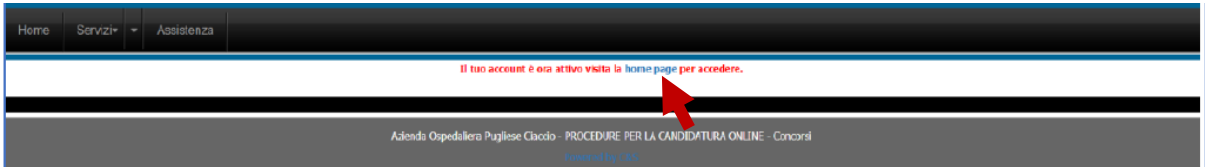

Cliccando su **home page** si viene indirizzati nella maschera iniziale nella quale inserire username e password per continuare la compilazione della domanda.

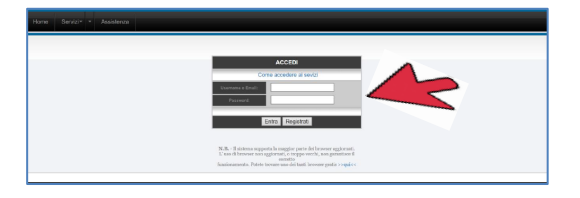

#### **1.6 INFORMATIVA SULLA DURATA DEL COLLEGAMENTO AL PORTALE**

Si rammenta che, durante l'inserimento dei dati relativi alla domanda, non è consigliabile rimane collegati per un tempo eccessivo. Ciò per evitare che una sessione prolungata possa precludere il corretto invio della domanda stessa, ma anche perché in caso di picchi di traffico, rimanere collegati senza effettuare alcuna attività, potrebbe rallentare le operazioni e precludere ad altri utenti di usufruire appieno della piattaforma.

### **2. COMPILAZIONE DELLA DOMANDA DI CONCORSO** <sup>7</sup>

Per compilare la domanda di concorso, si consiglia in primo luogo di leggere il bando per verificare di possedere i requisiti del concorso a cui si vuole partecipare.

Infine, di avere a portata di mano tutti i documenti necessari per inserire con precisione gli elementi necessari e indispensabili per la partecipazione.

#### **2.1 PRIMA DELLA COMPILAZIONE**

#### **La domanda può essere compilata in più fasi**.

È sempre importante tenere presente che sarà possibile riprendere la compilazione solo ed esclusivamente **DOPO** aver completato l'inserimento dei dati obbligatori e aver inviato la domanda tramite il tasto **INVIA E SALVA DOMANDA.** Non sono previste altre modalità di salvataggio. **Chiudendo senza salvare**, dovrete ricominciare da principio.

Tra i dati obbligatori da inserire ci sono anche gli allegati.

Per accedere nuovamente, leggere la sezione **2.8 Modifica Domanda**

Dopo l'avvenuto invio con le modalità descritte, sarà possibile accedere con le proprie credenziali (**Username** e **Password**) ogni volta che si desidera, entro e non oltre il termine della candidatura, per concludere o modificare l'inserimento di dati e/o documenti.

#### **2.2 ACCESSO AI SERVIZI**

Per accedere, inserire Username e Password, cliccare su **Entra** e iniziare il percorso.

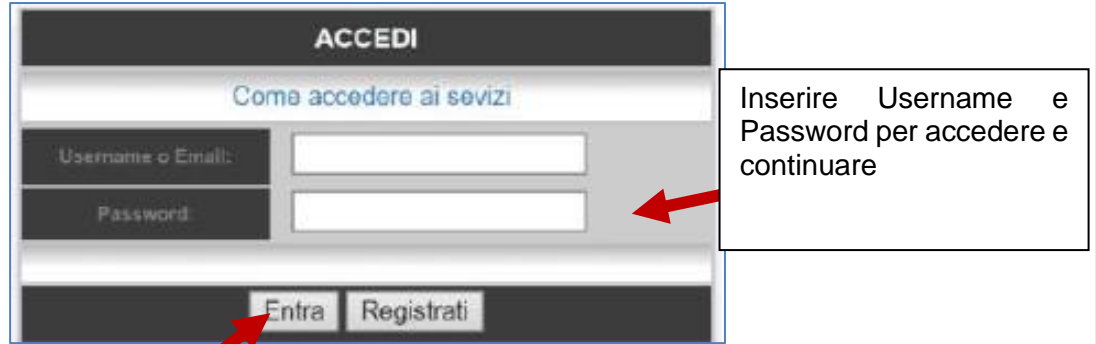

Cliccare sul pulsante **Entra** per accedere nella successiva sezione.

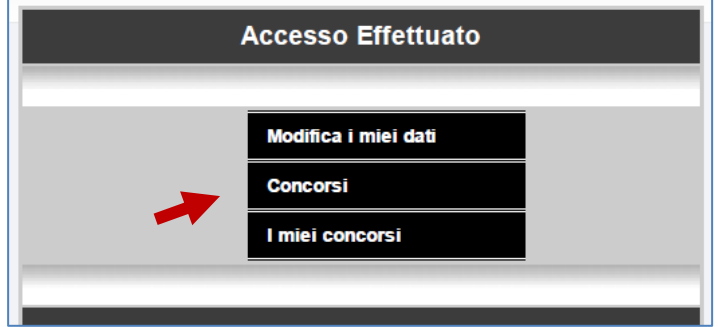

Comparirà la maschera riportata nell'immagine qui sopra, scegliere e cliccare su "**Concorsi**".

Le tre sezioni che compaiono sono:

- **Modifica i miei dati**: sezione preposta alla modifica dei dati qualora si ritenga siano stati inseriti in maniera errata.
- **Concorsi**: sezione nella quale si troverà il link di iscrizione al concorso.
- **I miei concorsi**: sezione dalla quale accedere successivamente all'invio della domanda per eventuali modifiche e/o integrazioni.

#### **2.3 ISCRIVERSI AL CONCORSO**

In questa sezione sarà possibile trovare:

- nella sinistra il bando, che è scaricabile, e del quale si consiglia la lettura;
- sulla destra la dicitura: **iscriviti,** evidenziata in verde, per proseguire nella compilazione della domanda.
- Una parte nella quale scegliere uno dei concorsi, cliccare su **iscriviti** per accedere alla successiva sezione.

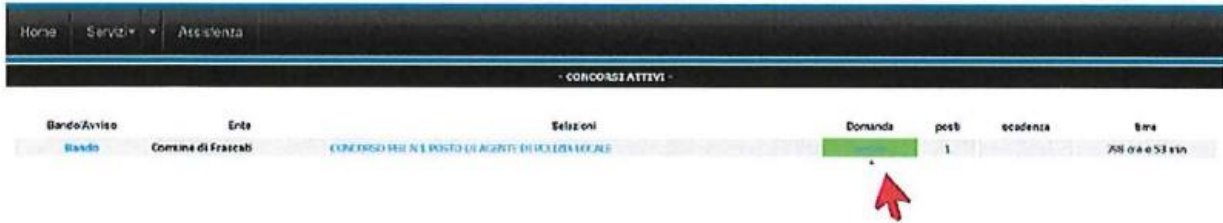

I dati utilizzati per la registrazione saranno già inseriti, vanno quindi compilati i campi mancanti.

La prima parte contiene alcuni dati necessari e obbligatori quali: telefono, documento valido (*è fortemente raccomandato l'utilizzo del documento che si porterà il giorno delle prove*) una casella dove inserire un indirizzo mail per eventuali comunicazioni future.

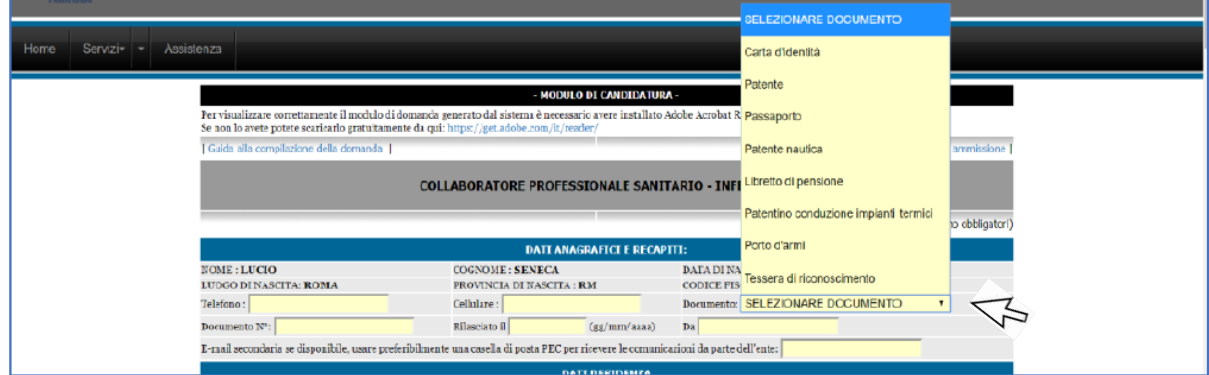

Inserire i dati relativi alla residenza e, nel caso in cui sia diverso, il domicilio.

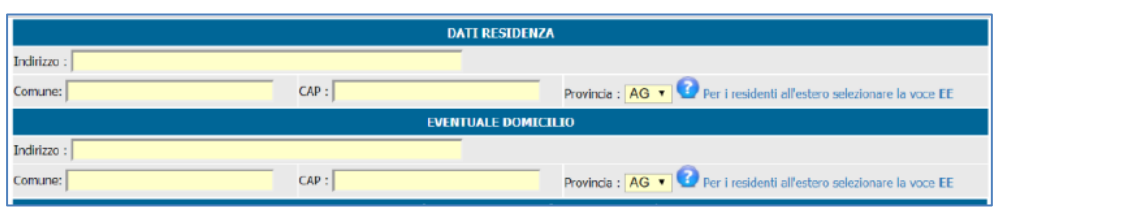

9

#### **2.4 REQUISITI PER L'AMMISSIONE**

In questa sezione deve essere inserito il titolo di studio richiesto per l'accesso al concorso scelto.

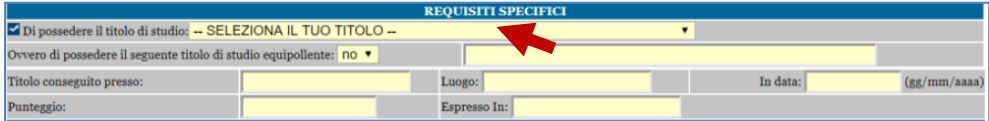

Per coloro che hanno conseguito il titolo all'estero si rammenta che è necessaria la dichiarazione di equipollenza rilasciata dalle autorità preposte.

#### **2.5 PREFERENZE**

#### **Le PREFERENZE sono quelle previste dall'Art. 5 del D.P.R. 487/94**

In questa sezione, nel menu a tendina, saranno riportate le 20 preferenze previste dal DPR citato, valide nelle graduatorie del concorso, nei casi di parità di punteggio.

Per i coniugati e non coniugati con figli a carico, oltre alla selezione della preferenza, dovrà essere indicato anche il numero dei figli.

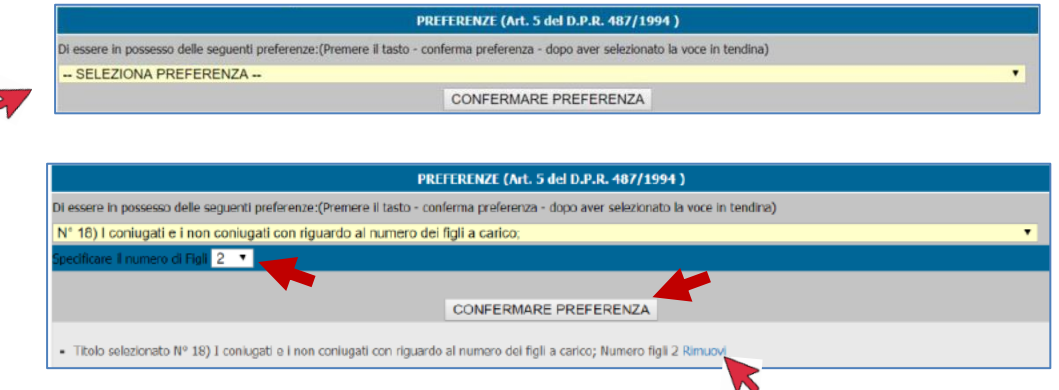

Cliccare il tasto **CONFERMARE PREFERENZA** per attuare la scelta.

Nel caso in cui si posseggano più preferenze, sarà possibile inserirle, ripetendo la procedura e cliccando nuovamente sul tasto **CONFERMARE PREFERENZA.**

Le preferenze scelte compariranno nella parte sottostante come nell'immagine.

Se non dovessero comparire non saranno presenti nemmeno nella domanda finale.

Per rimuovere una preferenza inserita per errore, utilizzare il tasto **Rimuovi**.

#### **2.6 ALLEGATI**

Terminata la compilazione di tutte le sezioni si dovranno allegare obbligatoriamente i documenti previsti dal bando.

**Si raccomanda di allegare file con nomi corti, senza accenti o apostrofi, i quali potrebbero impedire il corretto invio della domanda e causare errori e perdita di dati inseriti. Come nominare i file:**

 $10$ 

- **curriculum**
- **documento**
- **patente**

**ATTENZIONE:** questo è solo un esempio di documenti da allegare.

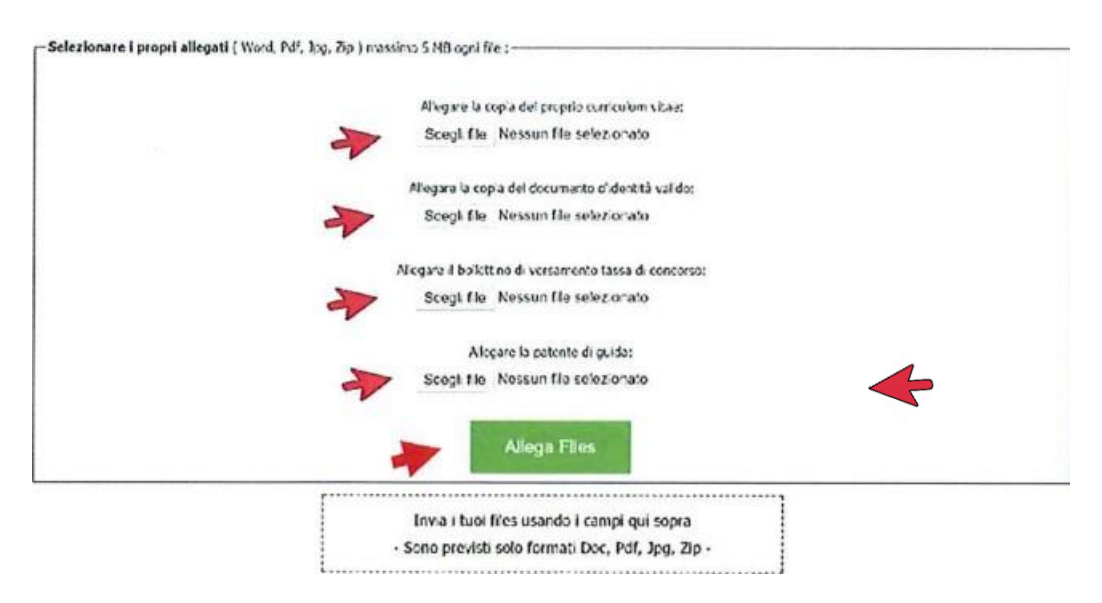

Per velocizzare l'operazione sarà possibile scegliere tutti e quattro i documenti e poi cliccare su **Allega Files**

L'operazione si considererà conclusa quando tutti e tre i file saranno allegati e compariranno come nell'immagine qui sotto.

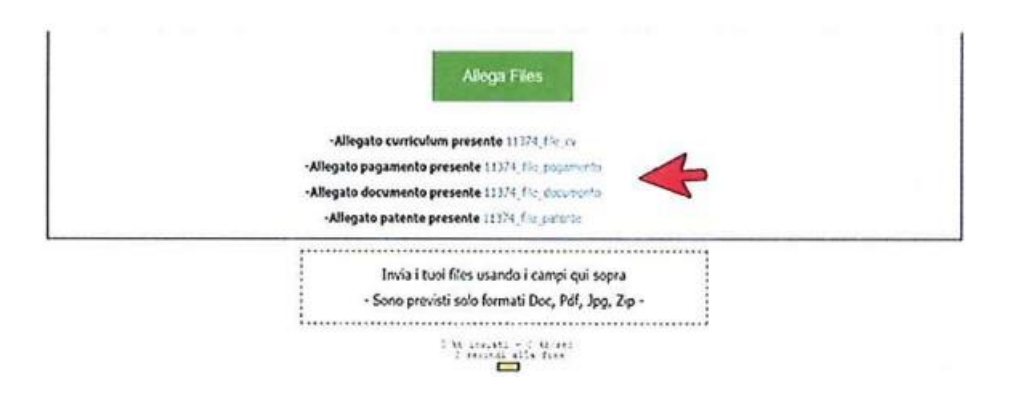

#### **2.7 INVIO DELLA DOMANDA**

Terminata l'operazione si dovrà cliccare sulle dichiarazioni e poi sul tasto verde **Invia e salva domanda**

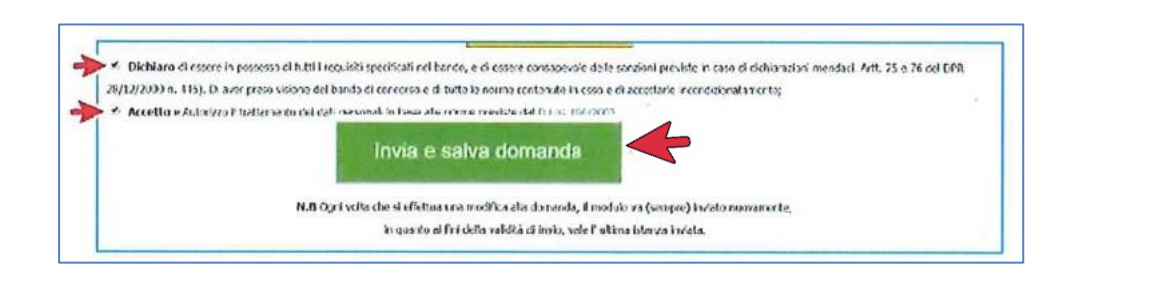

11

Se il tutto è stato completato nel modo descritto comparirà questa immagine con la scritta **Domanda Inviata con successo**!

Se, per qualche motivo, non comparisse questo messaggio, la domanda **NON** si considererà inviata e l'operazione dovrà essere ripetuta, nel caso in cui l'errore dovesse ripetersi, prima di contattare l'assistenza, verificare di non essere rimasti collegati e inattivi per un tempo eccessivo. Motivo questo, di errore durante l'invio della domanda.

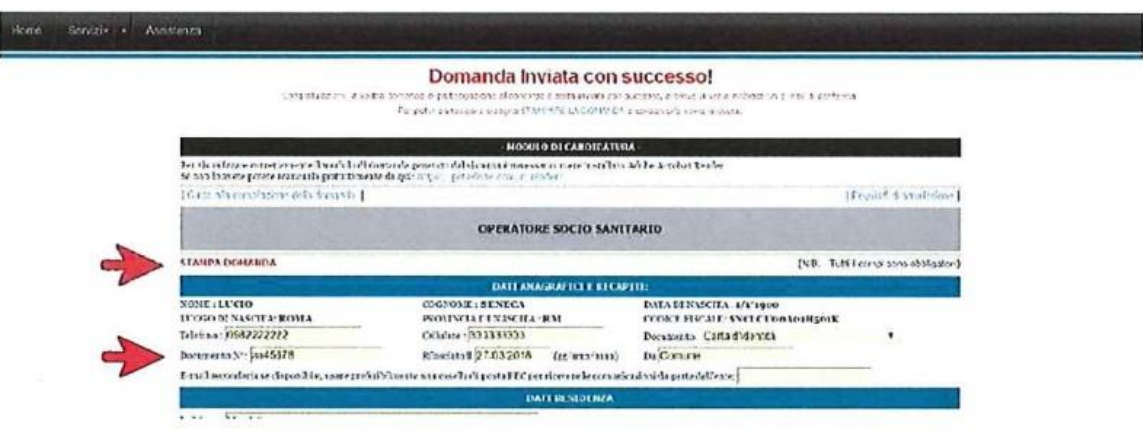

Sarà possibile stampare immediatamente la domanda ed averne copia, cliccando sul tasto rosso **STAMPA DOMANDA,** come da indicazione della freccia.

La domanda servirà come copia dell'avvenuto invio. La domanda di partecipazione stampata dovrà essere sottoscritta dal candidato e consegnata al momento dell'identificazione dello stesso tramite presentazione del documento di identità il giorno dell'espletamento della prova scritta.

Si riceverà una mail contenente un messaggio di conferma dell'avvenuto invio domanda.

#### **2.8 MODIFICA DOMANDA**

**Leggere con attenzione questa sezione, in quanto sarà utile ogni qualvolta si decida di sospendere la compilazione della domanda, chiudere e accedere in un secondo momento per completare l'inserimento dei dati, o rivedere i dati inseriti.**

Sarà possibile integrare e modificare i dati della domanda in ogni momento fino all'ultimo giorno utile.

In questo caso ricordarsi che il sistema mantiene in memoria esclusivamente l'ultima  $\frac{1}{12}$ versione della domanda modificata, cancellando in modo irreversibile i dati precedenti, i quali non potranno essere recuperati ma dovranno essere reinseriti.

#### **Si riceverà sempre una mail di conferma anche dell'avvenuta modifica.**

Per modificare la domanda accedere con le proprie credenziali dalla maschera iniziale e scegliere "I miei concorsi"

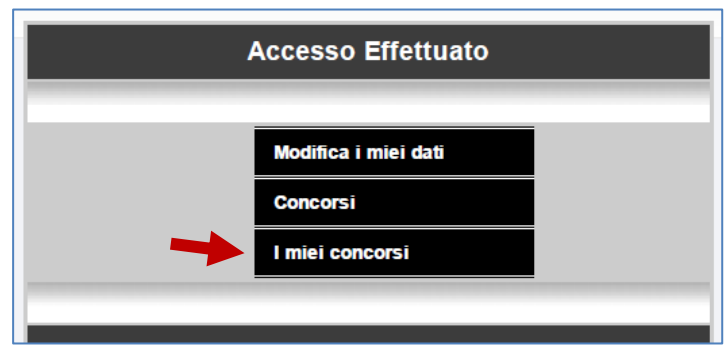

#### Cliccando su **I miei concorsi** si accederà alla maschera rappresentata qui sotto.

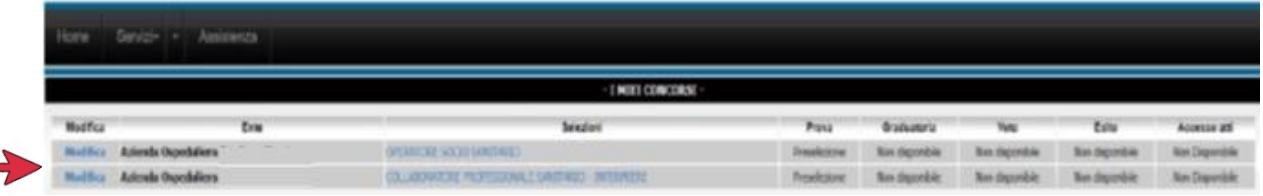

Cliccando su **Modifica** si entrerà nella propria domanda e si potrà proseguire all'integrazione o alla modifica dei dati.

#### **2.9 INVIARE LA DOMANDA MODIFICATA**

Al termine dell'inserimento o modifica dei dati si dovrà inviare nuovamente la domanda cliccando sul tasto verde **Modifica e Invia Domanda**

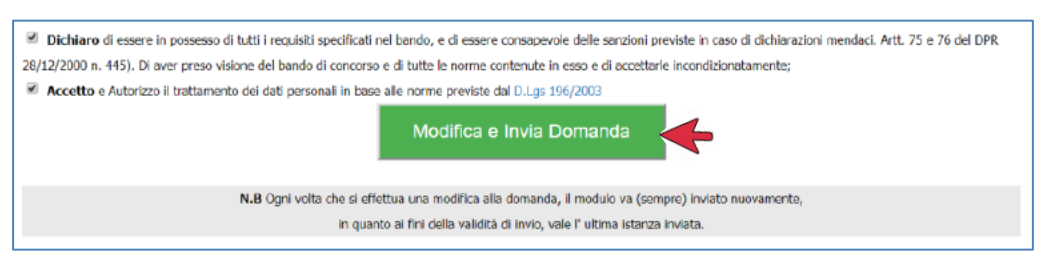

Al termine dell'operazione l'immagine che comparirà nello schermo sarà la seguente:

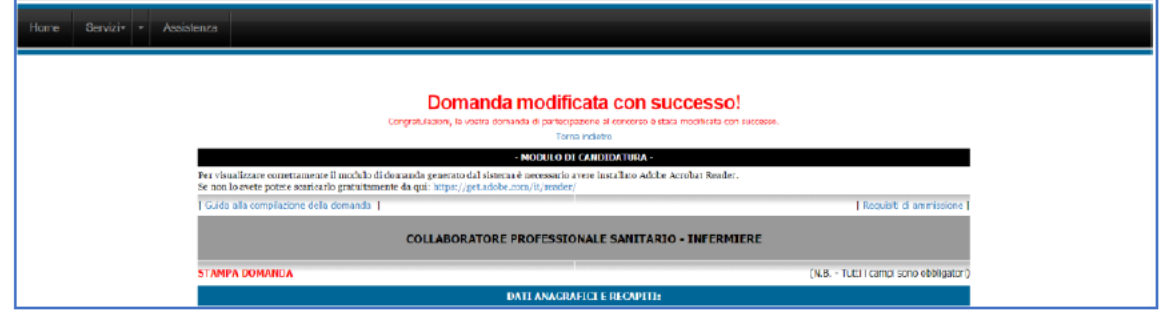

Si riceverà una mail, al pari di quella rappresentata qui sotto, con la quale si avviserà dell'avvenuta modifica della vostra domanda.

13

L'indicazione ricevuta riporterà il numero di codice della domanda.

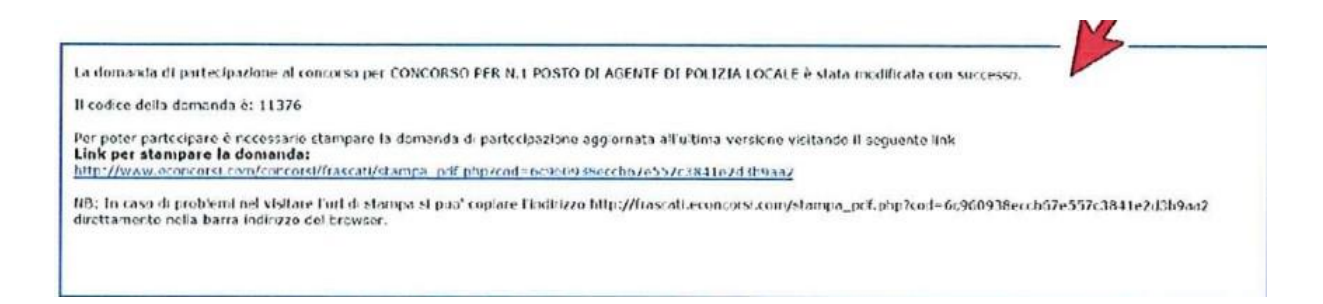

#### **2.10 STAMPARE LA DOMANDA**

La domanda deve essere conservata, tramite stampa o avendo cura di salvarne copia nel formato .pdf nei propri supporti informatici a propria garanzia.

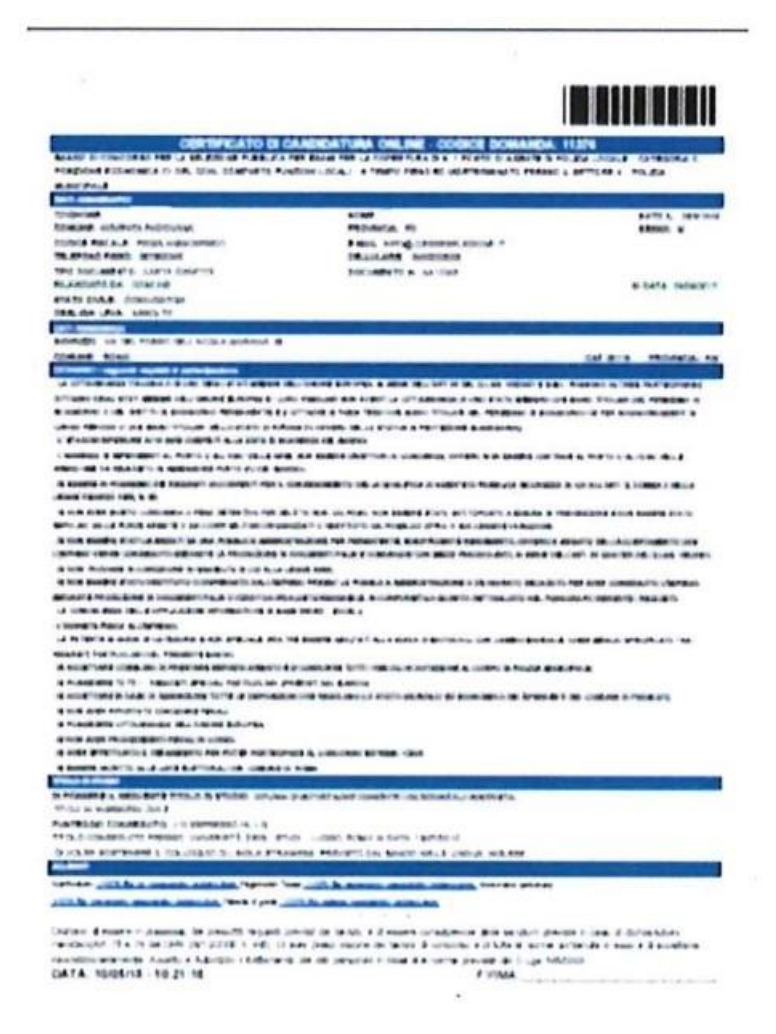

#### **LA DOMANDA NON POTRÀ MAI ESSERE STAMPATA DAGLI UTENTI DOPO LA CHIUSURA DELLE CANDIDATURE.**

Si invita, quindi ad astenersi dall'inviare richieste dopo la scadenza, in quanto non saranno prese in considerazione.

Il format sopra rappresentato, che potrà essere anche in più pagine, è l'unico fac-simile  $\frac{1}{14}$ di una domanda reale. Qualsiasi altra rappresentazione **NON** conforme alla presente domanda verrà ritenuta **NULLA**.

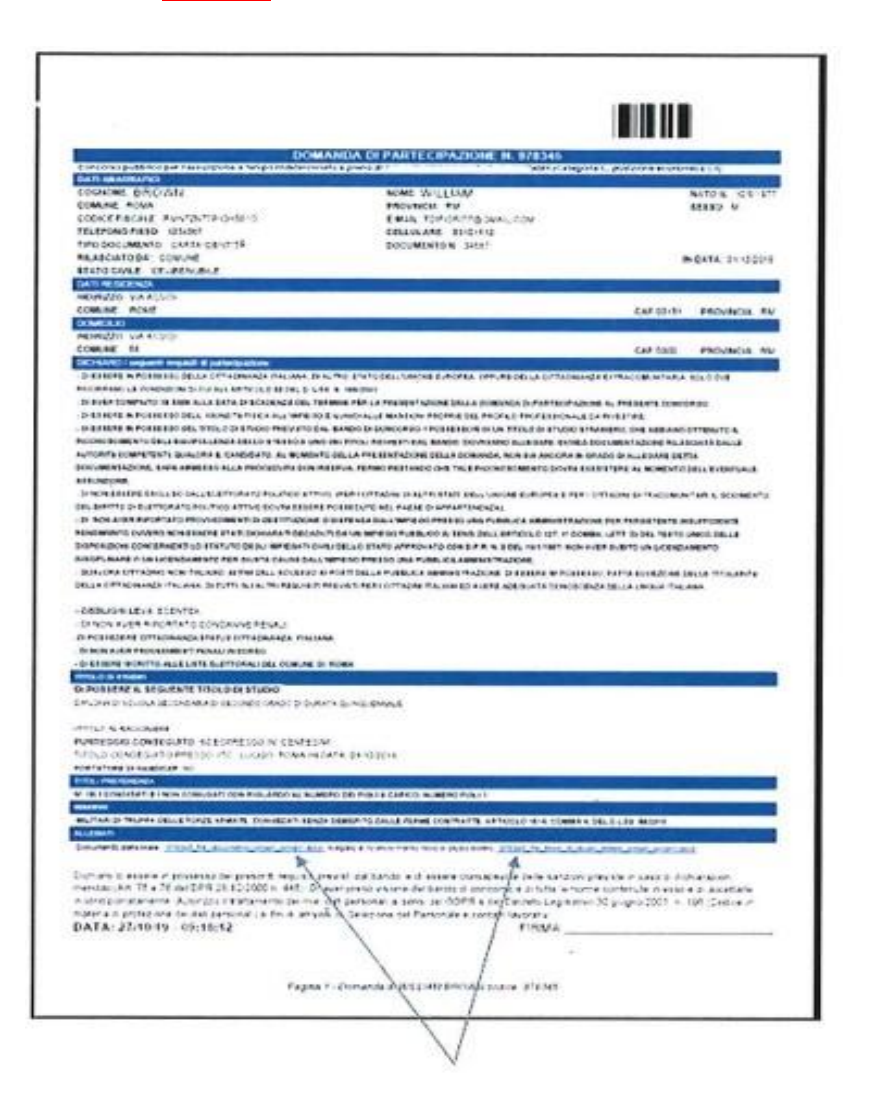

Nel format si notano le icone che rappresentano gli allegati. La mancanza significa che non è stato allegato uno o più documenti.

#### **2.11 RECUPERO DELLA PASSWORD**

Se per qualunque ragione non si trovassero, o venissero smarrite le credenziali, sarà sempre possibile recuperarle cliccando sul tasto **Recupera Password**

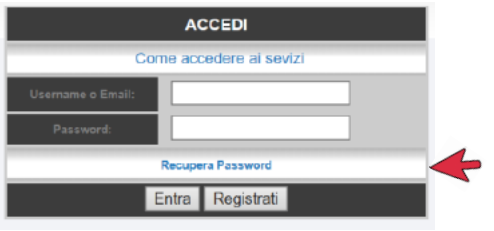

Si aprirà un pop-up cioè una maschera come quella rappresentata qui sotto, nella quale inserire l'indirizzo di posta elettronica (E-mail) con la quale è stato creato l'**account**.

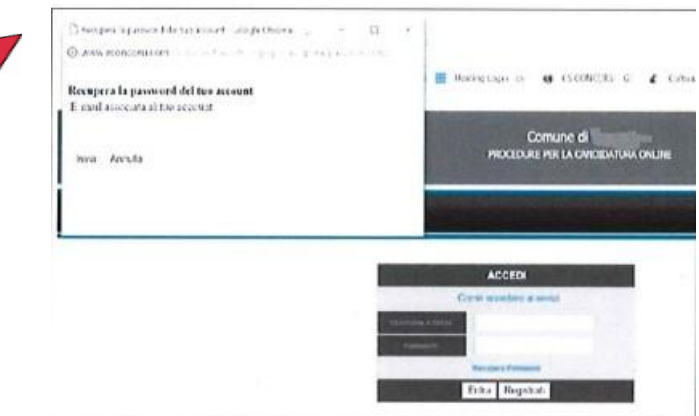

15

Cliccando sul tasto **Invia** si riceverà un messaggio con le credenziali nella casella di posta elettronica indicata.

Se comparisse la scritta: **Nessuna corrispondenza trovata con l'e-mail fornita** significa che l'indirizzo di posta elettronica **NON** è lo stesso col quale si è effettuata la registrazione.

Se, invece comparisse la scritta: **I dati di accesso sono stati spediti correttamente all'email fornita** si riceverà immediatamente un messaggio nella casella di posta indicata con le credenziali dell'utenza.

#### **2.12 SCADENZA**

La scadenza è, **TASSATIVAMENTE**, quella riportata nel Bando/Avviso di Concorso/Selezione.

Alla scadenza prevista, il sistema si interromperà automaticamente, anche qualora ci siano utenti collegati che stanno inserendo dati.

Si raccomanda, quindi, a tutti coloro che desiderano inviare la propria domanda, di non attendere l'ultimo momento ma di adoperarsi con largo anticipo.

Si declina qualsiasi responsabilità non dovuta ai nostri sistemi.

#### **2.13 ASSISTENZA E CONTATTI**

L'assistenza verrà fornita scrivendo al seguente indirizzo di posta elettronica:

#### info@csconcorsi.com

Oppure telefonicamente, negli orari previsti, ovvero dalle ore **10,00** alle ore **16,00** di tutti i giorni feriali ai seguenti numeri:

**3923991474**

**3924011554**

Al di fuori degli orari previsti sarà possibile inviare messaggi ai quali sarà data risposta $\qquad \qquad$   $\qquad$  16 nel più breve tempo possibile, durante l'orario di lavoro.

Lo staff di CsConcorsi augura buon lavoro a tutti.